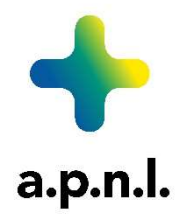

Bonjour à Tous,

Vous recevez ce courrier car vous faites partie du rôle de garde des pharmacies dont l'encodage est effectué par l'APNL, Association des Pharmaciens de Namur et de Luxembourg.

Pour vos gardes, à partir de ce mois de janvier 2024, nous utiliserons le système Pharmagarde (www.pharmagarde.be) à la place de Webgarde.

Dans un premier temps, il serait nécessaire de faire connaissance avec le nouveau site dans lequel vous retrouvez les informations de votre officine, vos gardes, les affiches hebdomadaires de votre rôle de garde, la possibilité de faire des échanges.

Ce que vous devez faire maintenant :

## 1. Connectez-vous au site www.pharmagarde.be

La page de connexion se présente comme illustré ci-dessous :

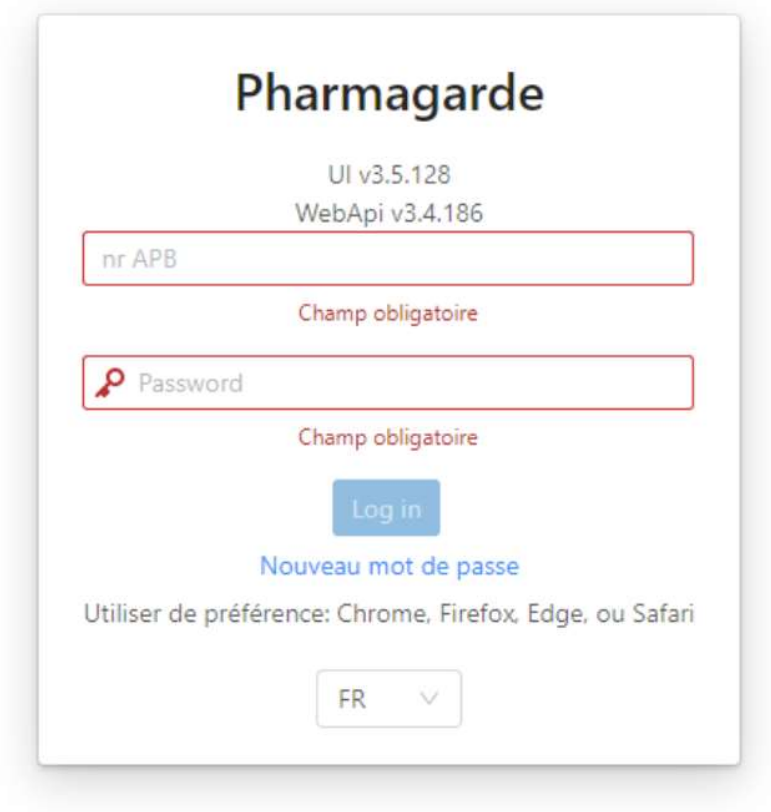

2. Créez votre accès via un login et mot de passe : En tant qu'utilisateur/trice de Pharmagarde, votre compte est identifié par le n° APB de votre pharmacie et un mot de passe.

Pour obtenir le mot de passe lors de votre 1<sup>ère</sup> connexion, il vous suffira d'utiliser le lien « nouveau mot de passe » sur la page de login.

Ensuite, il faut fournir votre nom d'utilisateur et votre adresse email et valider. Votre nom d'uƟlisateur est le n° APB de votre pharmacie et l'adresse email est celle renseignée dans votre profil APB\* (celle sur laquelle nous venons de vous envoyer cette information).

\*L'adresse e-mail prise en compte est celle de votre profil APB dans, non pas « Mon profil » mais celui de « Ma pharmacie »

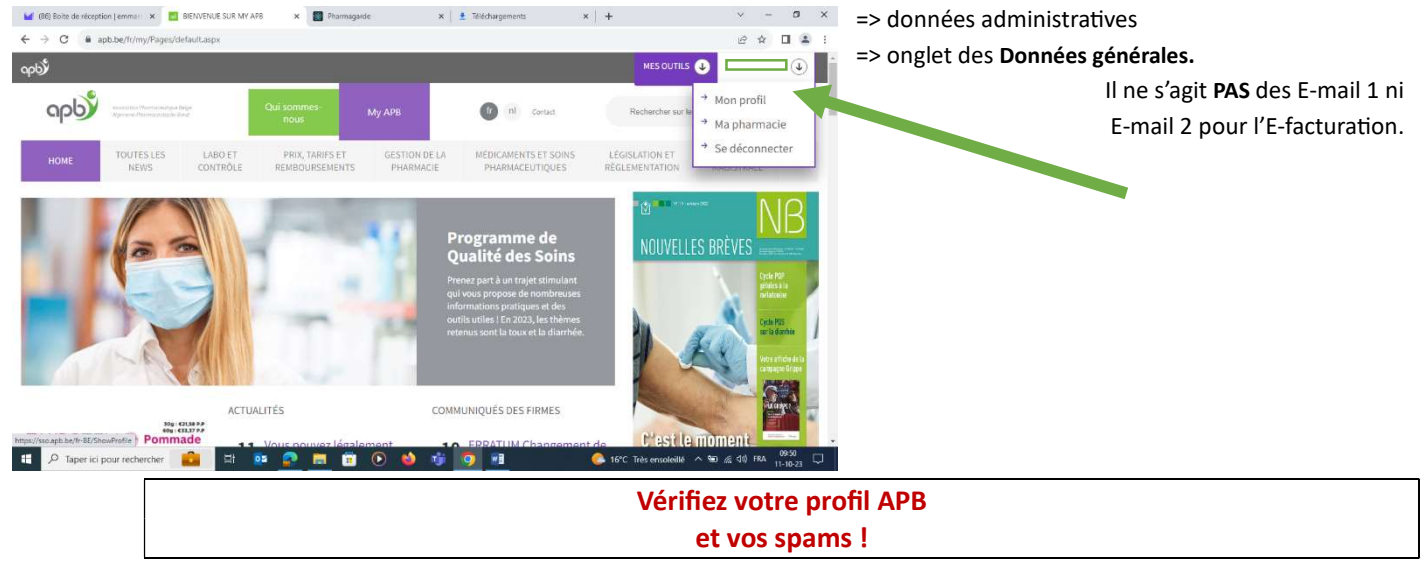

Si vous ne le connaissez pas ou si vous avez un doute, contactez votre secrétariat de garde.

Peu de temps après avoir validé le formulaire, vous recevrez un email envoyé par « noreply@pharmagarde.be » et similaire à ceci :

Madame, Monsieur, Vous avez effectué une demande de nouveau mot de passe pour votre compte sur Pharmagarde. Pour réinitialiser votre mot de passe, veuillez cliquer sur le lien suivant : https://www.pharmagarde.be/#/newPassword?Id=baf6c034-7840-4408-bffb-64d3f362fc3b. Attention ce lien n'est valable que 30 minutes. Si vous n'avez pas effectué cette demande, vous pouvez ignorer cet email.

L'équipe Pharmagarde

Ce message contient un hyperlien sécurisé valable 30 minutes et utilisable une seule fois qui vous permettra de choisir un nouveau mot de passe. Cliquez sur le lien. La page ci-dessous s'ouvre.

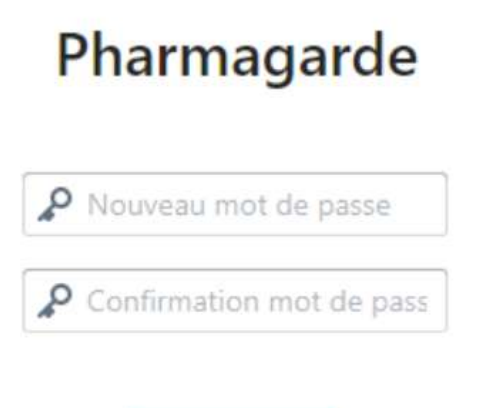

Une fois sauvegardé, vous recevrez rapidement un second courrier afin de vous expliquer la suite de l'utilisation de Pharmagarde.

## 3. Vos gardes

Après connexion, vous accédez à :

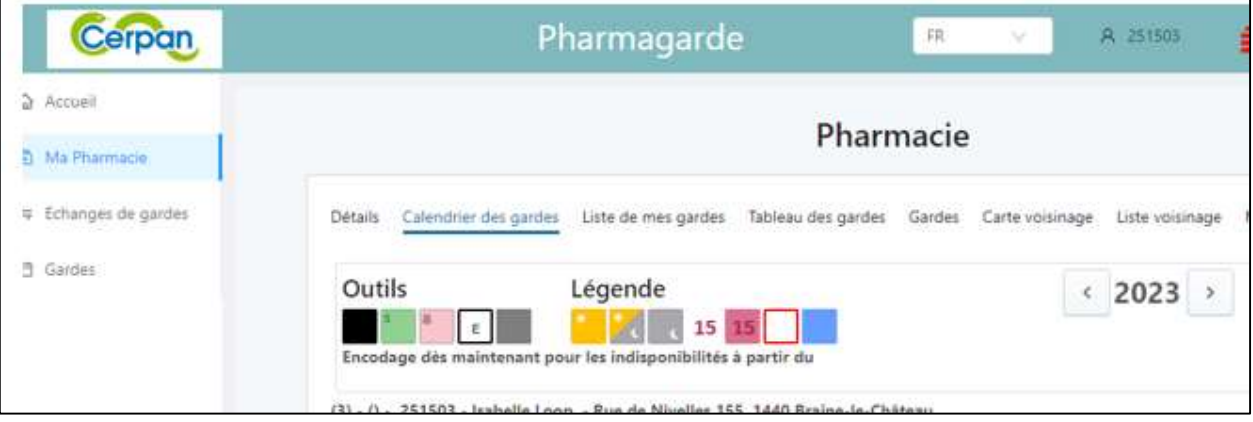

Pour connaitre vos jours de garde, vous choisissez la vue :

« Calendrier des gardes » ou « Liste de mes gardes »

Pour vos affiches, choisissez :

## « Tableau des gardes »

Le tableau des gardes permet de télécharger par semaine la liste des pharmacies de garde voisines, groupées par jour, et triées par distance croissante (à vol d'oiseau). Cette liste peut alors être affichée (vitrine de l'officine) en vue d'informer les patients.

De plus amples informations vous parviendront ultérieurement.

Nous vous remercions pour votre collaboration permettant l'utilisation optimale de ce nouveau système.

A bientôt,

Pour le service Pharmagarde, APNL-Réception reception@apnl.be